# **Rack ATS with Network Management Card 3**

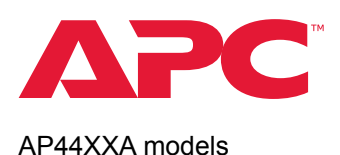

APC, the APC logo, NetShelter, and PowerNet are trademarks owned by Schneider Electric SE. All other brands may be trademarks of their respective owners.

### **What's in This Document**

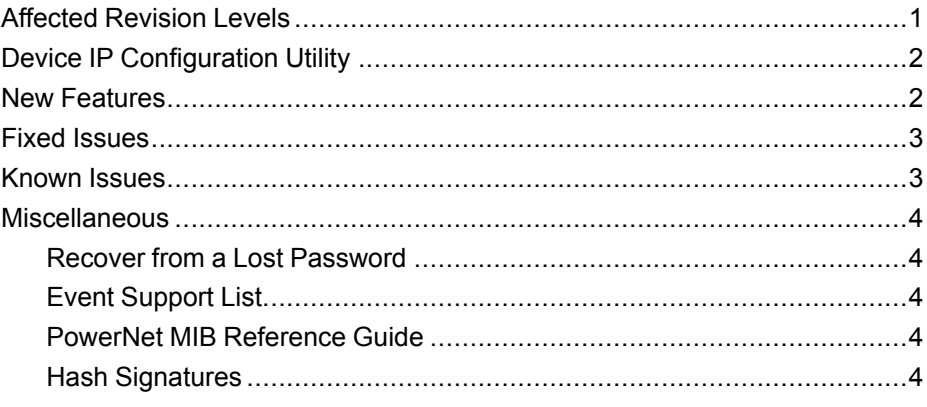

## <span id="page-0-0"></span>**Affected Revision Levels**

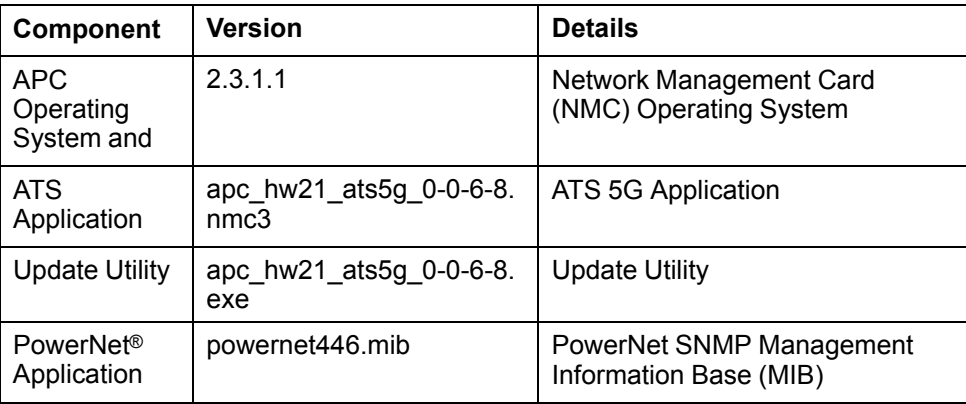

As standards, specifications, and design change from time to time, please ask for confirmation of the information given in this publication. © 2022 APC. All rights reserved.

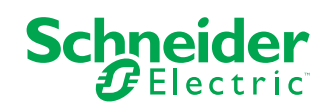

# <span id="page-1-0"></span>**Device IP Configuration Utility**

SNMP is disabled by default, and must be enabled for the Device IP configuration Wizard to function. You can enable SNMP from the CLI. See your *User Guide* for instructions to enable snmp from the CLI.

The Device IP Configuration Wizard can discover Rack ATS units that do not have an IP address assigned. Once discovered, you can configure the IP address settings for the Network Management Cards (NMCs).You can also search for devices already on the network by entering an IP range to define the search. The Wizard scans the IP addresses in the defined range and discovers Rack ATS units that already have a DHCP-assigned IP address.

**NOTE:**

- For detailed information on the Wizard, see the FAQ article *How do I configure APC Network Management Card network settings?* (FA156064).
- To use the DHCP Option 12 (AOS 5.1.5 or higher), see the FAQ article *Which DHCP options are used when an APC Network Management Device makes a DHCPv4 request?* (FA156110).
- To find an FAQ article, go to [www.apc.com/support,](https://www.apc.com/support) select **FAQS** under Resources and Tools, then enter the article number or title in the Search bar.

### **System Requirements**

The Device IP Configuration Wizard runs on Microsoft® Windows® 2000, Windows Server® 2003, Windows Server 2012, and on 32- and 64-bit versions of Windows XP®, Windows Vista®, Windows 2008, Windows 7, Windows 8, and Windows 10 operating systems. The Device IP Configuration Wizard supports Network Management Cards that have firmware version 3.0.x or higher and is for IPv4 only.

## **Install the Device IP Configuration Utility**

- 1. On [www.apc.com,](https://www.apc.com) enter "Network Management Device IP Configuration Wizard" in the Search bar. Select the latest version of the Device IP Configuration Wizard to open its product page.
- 2. Download the latest version of the Device IP Configuration Wizard.
- 3. Extract the .zip file to your desktop, and run the executable file (*DevIPSetup.exe*).

**NOTE:** If you leave the **Start a Web browser when finished** option enabled, you can use **apc** for both the user name and password to access the Rack ATS through your browser.

When Installed, the Device IP configuration Wizard is available through the Windows **Start** menu options.

# <span id="page-1-1"></span>**New Features**

**APC Operating System (AOS 2.3.1.1)**

None.

#### **ATS Application (ATS5G 0.0.6.8)**

- Network Port Sharing (NPS): Connect up to 32 Rack ATS units to access certain features of downstream devices from a single host unit with a valid IP address. See the *User Guide* on [www.apc.com](https://www.apc.com) for more details.
- Environmental Monitoring: Connect an AP9335T temperature sensor or an AP9335TH temperature/ humidity sensor to your device to monitor the local environment and raise alarms if temperature or humidity move outside a defined range. See the *User Guide* on [www.apc.com](https://www.apc.com) for more details.

## <span id="page-2-0"></span>**Fixed Issues**

**APC Operating System (AOS 2.3.1.1)**

General improvements to cyber security and user experience.

**ATS Application (ATS5G 0.0.6.8)** None.

# <span id="page-2-1"></span>**Known Issues**

#### **APC Operating System (AOS 2.3.1.1)**

If HTTPS is enabled, it is possible to render the Web UI inaccessible if you set the device's date/time to a value outside the valid range for the existing SSL certificate. To recover access, use the CLI to enable HTTP via the web command. See the *User Guide* on [www.apc.com](https://www.apc.com) for detailed instructions to access the CLI and use the web command.

#### **ATS Application (ATS5G 0.0.6.8)**

- Attempts to abort log file downloads started through the LCD and keypad interface may fail.
- Removing a USB drive while downloading log files to the USB drive may cause the device to reboot.
- False alarms may occur when the line voltage is set to the minimum or maximum value.
- When line voltage is set to the minimum allowable value, the ATS may fail to report an over-voltage alarm.

The ATS will still switch sources in the case of an over-voltage alarm. Continuous source switching may occur when there is a frequency deviation from the set value (50 or 60 Hz) and the Voltage Transfer Range has been set below 10 V.

- A Spike/Dropout event may occur when operating with two nominal voltage sources at 50 Hz if the 10-Hz Frequency Deviation setting is used.
- If the frequency deviation is set to 10 Hz and the frequency of a source is offset by 10 Hz, the ATS will incorrectly disqualify that source.
- When both sources are set to 50 Hz or 60 Hz, the unit automatically changes the nominal frequency to match the source frequency.
- In rare cases, a fast source switch may occur and may cause internal fuses to open when there is a voltage spike or dropout on the selected input.
- Users may not be able to be clear some lost communication events.
- The SNMP OID ats5gEnvPeakTemperature (1.3.6.1.4.1.318.1.3.6.1.4.1.318.1.1.33.4.1.15) reports temperature values in tenth-degrees Fahrenheit despite the OID description saying the value is reported in degrees Fahrenheit.
- When in an NPS group, the status LED at the front of the unit may be incorrect: an alarm logged on one device can affect the LED status for up to one additional unit.
- When in an NPS group, the SNMP OID apcDiscoveryDeviceAlarmStateSerialNumber (1.3.6.1.4.1.318.1.4.2.11.1.2) will only produce the serial number of the host device.
- Some NPS related alarms may register in StruxureWare DCE and EcoStruxure as unrecognized alarms.
- Freq Out of Range events may not appear in the Event Log if they are of short duration.
- Power supply alarms (for example, low voltage or low frequency) are not reported if they occur because of a redundancy loss event. The redundancy loss is still reported. Also, in some cases, the power supply status shows "Normal" even though one of the sources is unavailable.
- A "frequency out of range" event may occur in the event log if Source B is removed.
- If you reset the peak temperature, the peak temperature may display as "Err.2." Refresh the page to show the correct peak temperature value.
- Data logging is not supported for remote units at this time.
- Depending on your network's characteristics, you may see timeout errors when performing an SNMP walk of a large NPS group of ATS5G units. Please review the timeout configuration options available in your SNMP tool and use the settings that work best for you.

## <span id="page-3-0"></span>**Miscellaneous**

## <span id="page-3-1"></span>**Recover from a Lost Password**

Resetting the Rack ATS will reset the unit to its default configuration. Export the .ini file after configuring your Rack ATS and keep it in a safe place. If you have this file saved, you will be able to retrieve your configuration after a lost password event.

You can use any secure interface to complete the recovery process. This includes the local CLI by serial connection, remote CLI by SSH, or Web by HTTPS, all of which are covered in this manual.

- 1. Hold down the **Reset** button for 20–25 seconds, ensuring the Status LED is flashing green during this time. When the Status LED changes to orange, release the **Reset** button to allow the Rack ATS to complete its reboot process.
- 2. Access the Rack ATS through one of the secure interfaces to set your custom password and configure the device. After resetting the device to defaults, the first log in can be completed with the default user name **apc** and password **apc**.

## <span id="page-3-2"></span>**Event Support List**

To obtain the event names and event codes for all events supported by a currently connected APC by Schneider Electric device, first use FTP to retrieve the config.ini file from the Network Management Card:

1. Open a connection to the NMC, using its IP Address:

ftp > open <ip\_address>

- 2. Log on using the Administrator user name and password.
- 3. Retrieve the config.ini file containing the settings of the Network Management Card:

ftp > get config.ini

The file is written to the folder from which you launched FTP.

In the config.ini file, find the section heading [EventActionConfig. In the list of events under that section heading, substitute 0x for the initial E in the code for any event to obtain the hexadecimal event code shown in the user interface and in the documentation. For example, the hexadecimal code for the code E0033 in the config.ini file (for the event "System: Configuration change") is 0x0033.

### <span id="page-3-3"></span>**PowerNet MIB Reference Guide**

The MIB Reference Guide, available on [www.apc.com,](http://www.apc.com) explains the structure of the MIB, types of OIDs, and the procedure for defining SNMP trap receivers. For information on specific OIDs, use an MIB browser to view their definitions and available values directly from the MIB itself. You can view the definitions of traps at the end of the MIB itself (the file powernet446.mib is downloadable from [www.apc.](http://www.apc.com) [com](http://www.apc.com)).

## <span id="page-3-4"></span>**Hash Signatures**

#### **apc\_hw21\_ats5g\_0-0-6-8.exe**

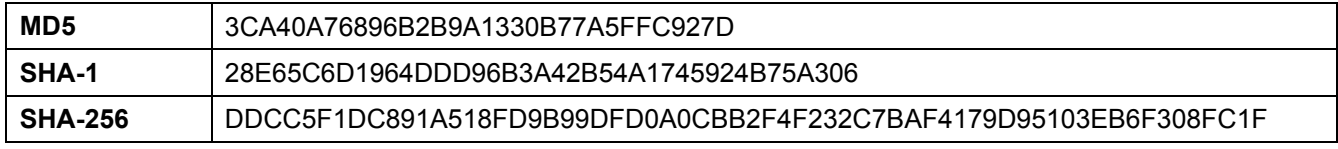